## Zie Video les op : http://www.youtube.com/watch?v=eCwcKEUcqcU

# **Standbeeld van persoon maken**

### Van deze foto

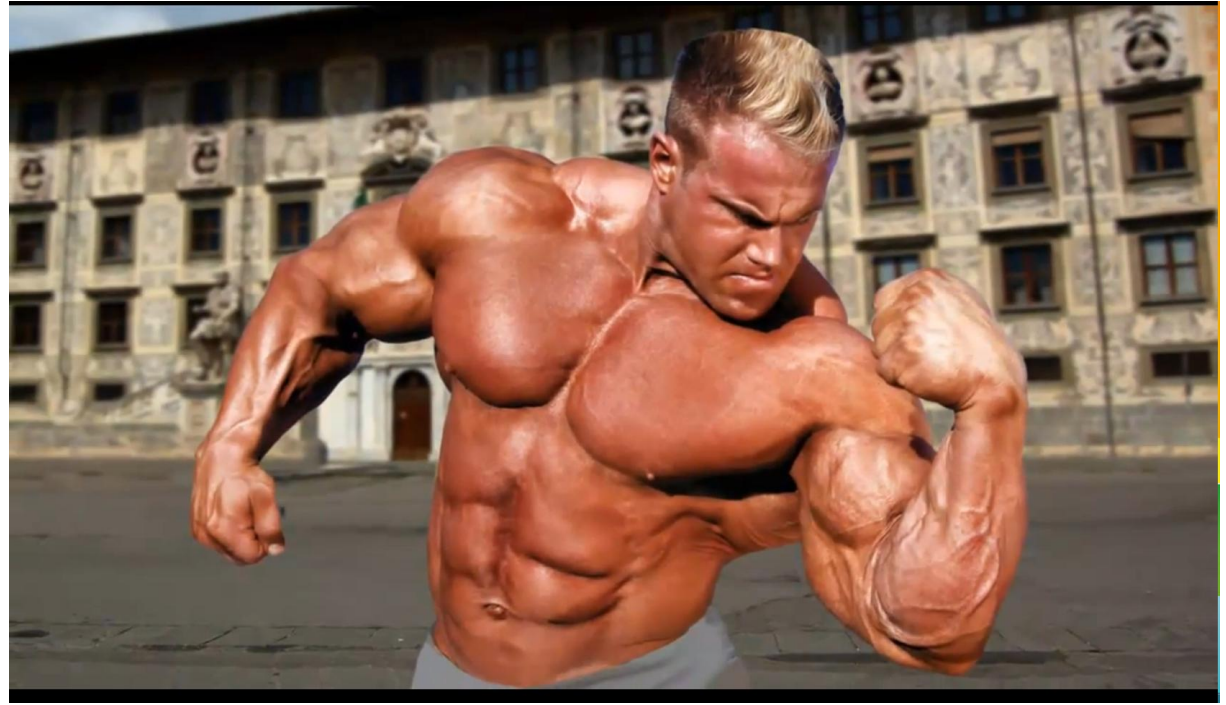

## Maak je dit

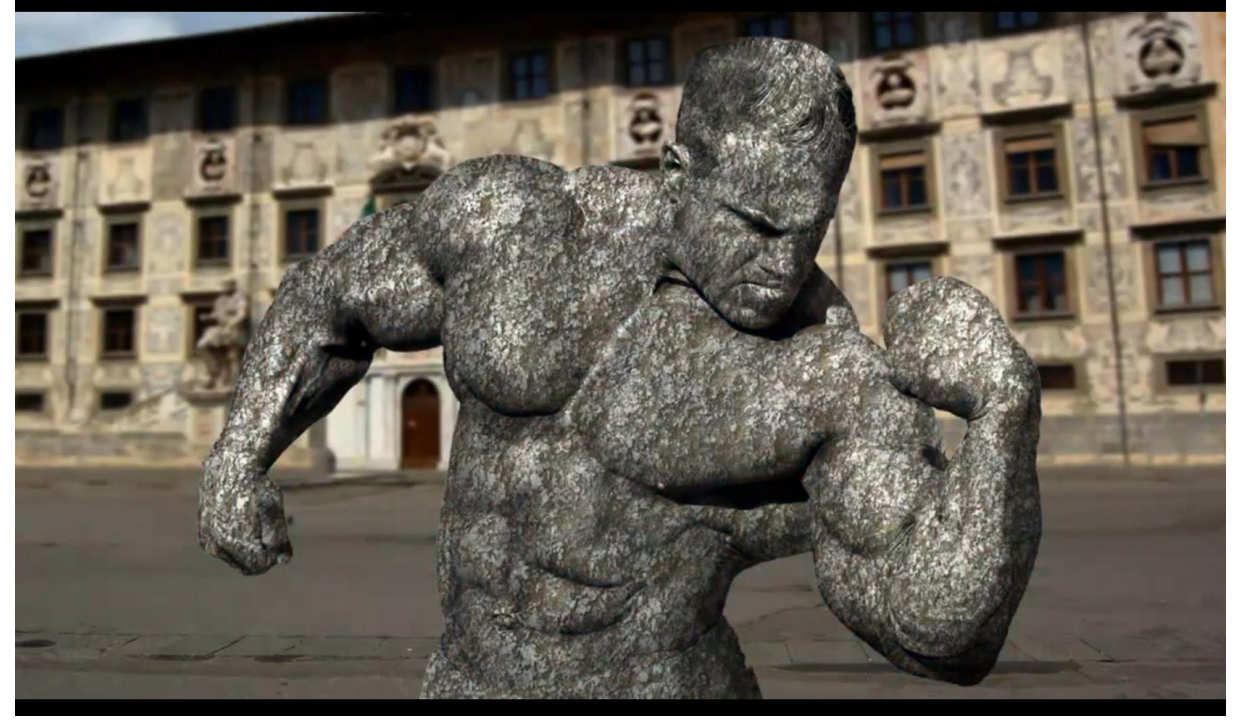

1) Bestand  $\rightarrow$  Nieuw: 1886 x 1220 px; 72 ppi

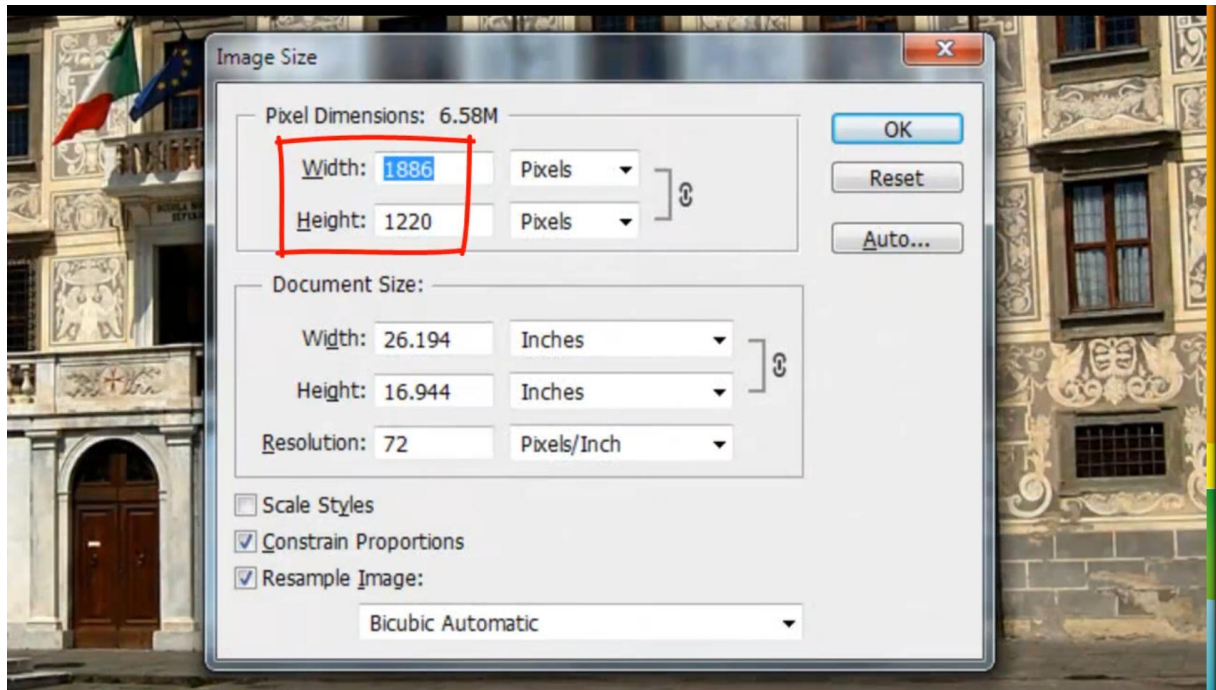

Dit is de achtergrondfoto die je op de achtergrond plakt.

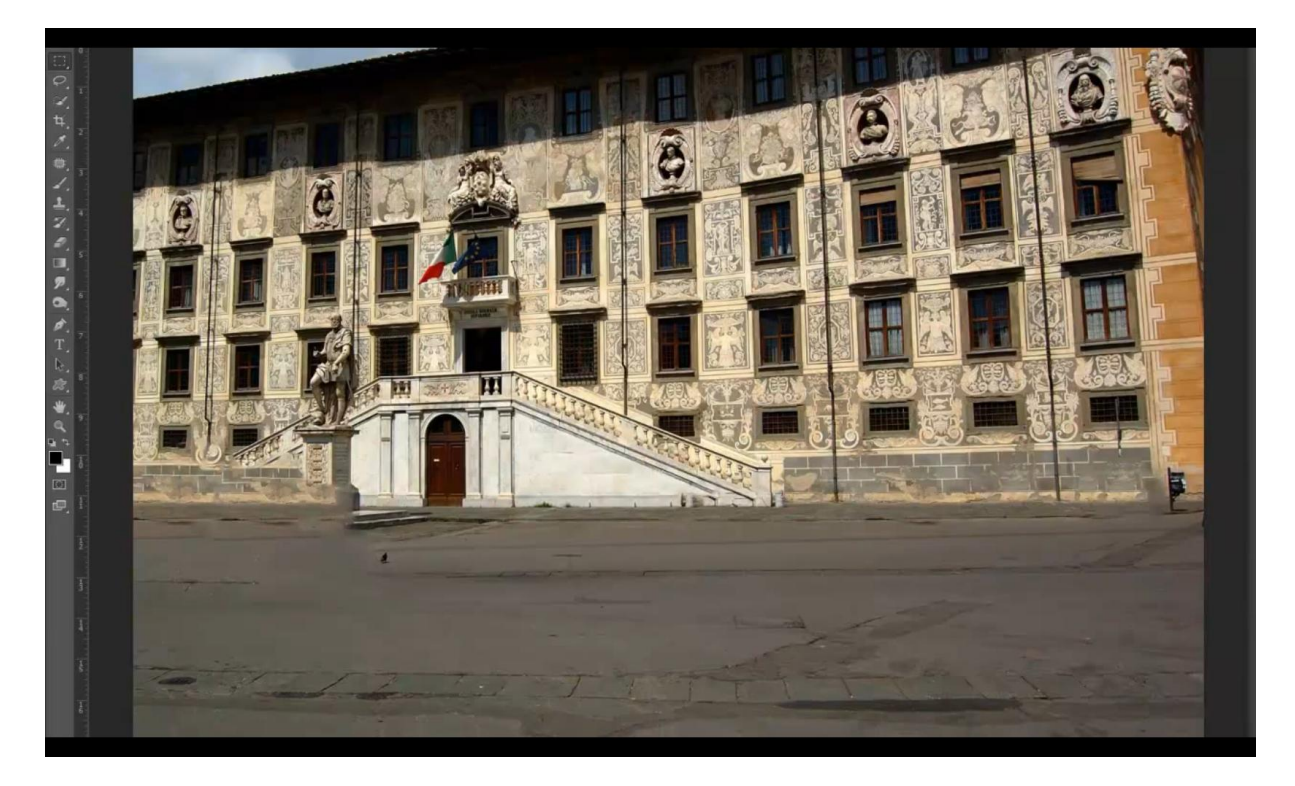

Dit is de stenen structuur die we zullen gebruiken

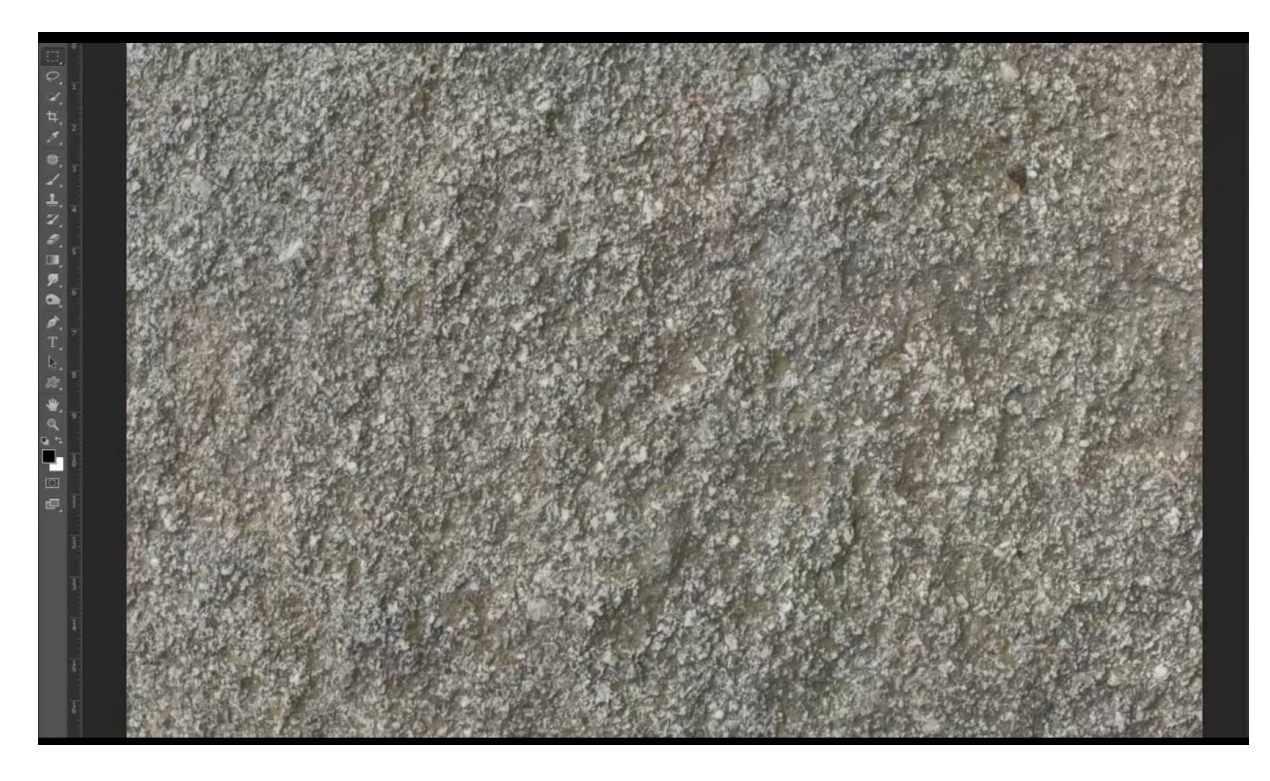

# En we gebruiken deze man

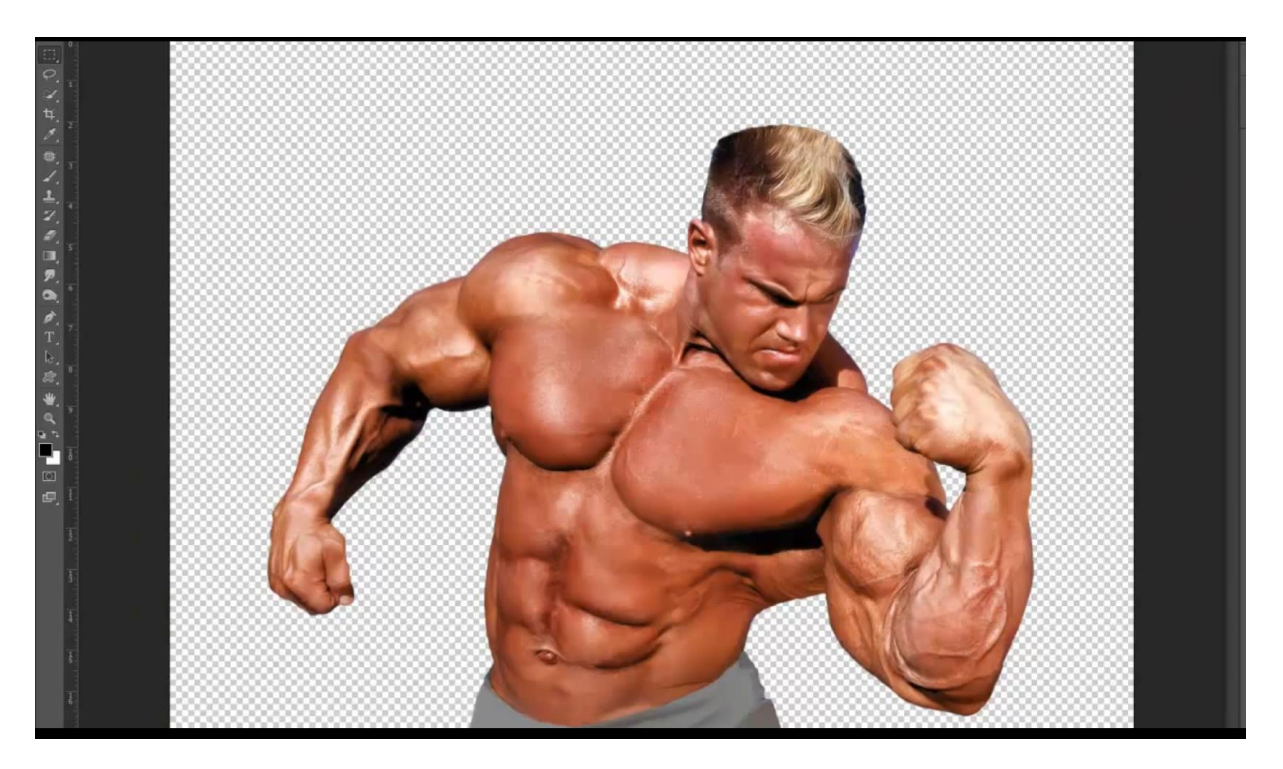

2) Het eerste wat je doet is de persoon los maken van de achtergrond; kies een afbeelding waarin niet al te veel details voorkomen en storende elementen aanwezig zijn van de kledij; kleur van weinig belang.

We geven minder verzadiging met  $Ctrl + Shift + U$ 

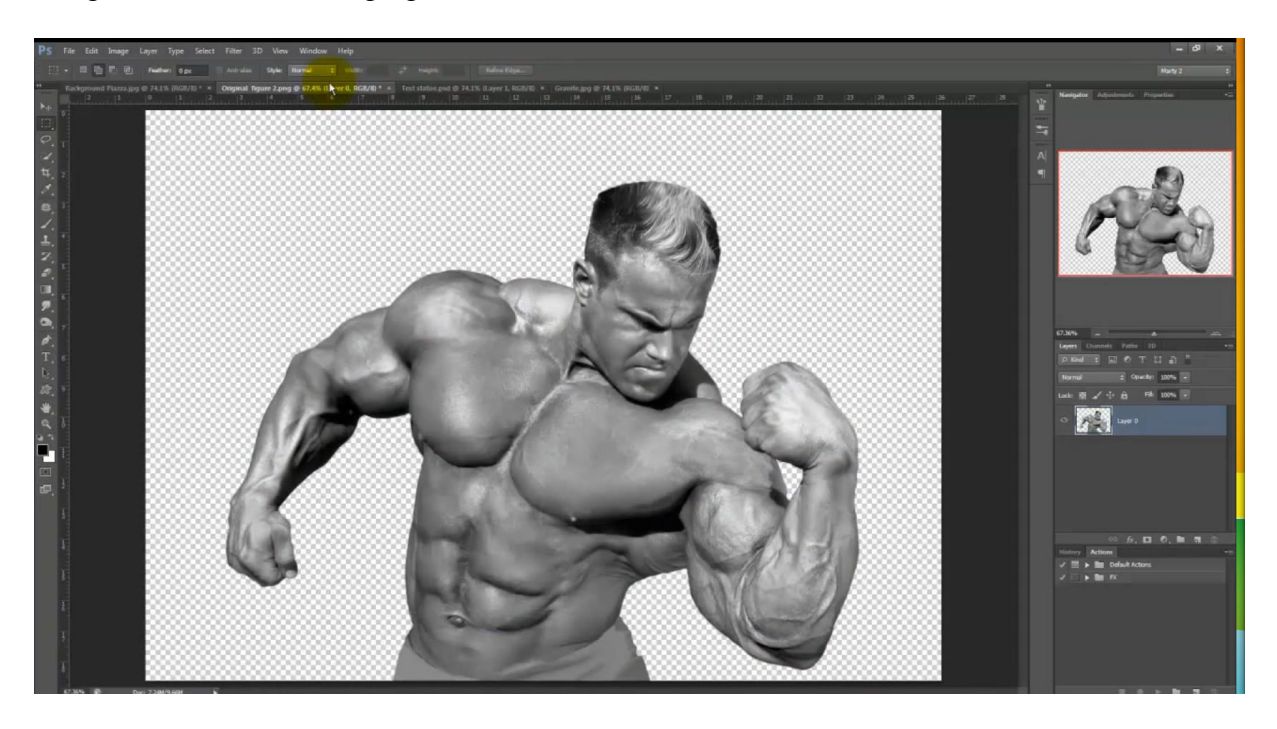

Kopieer en plak het personage op je achtergrondafbeelding; zet dan even de achtergrond uit

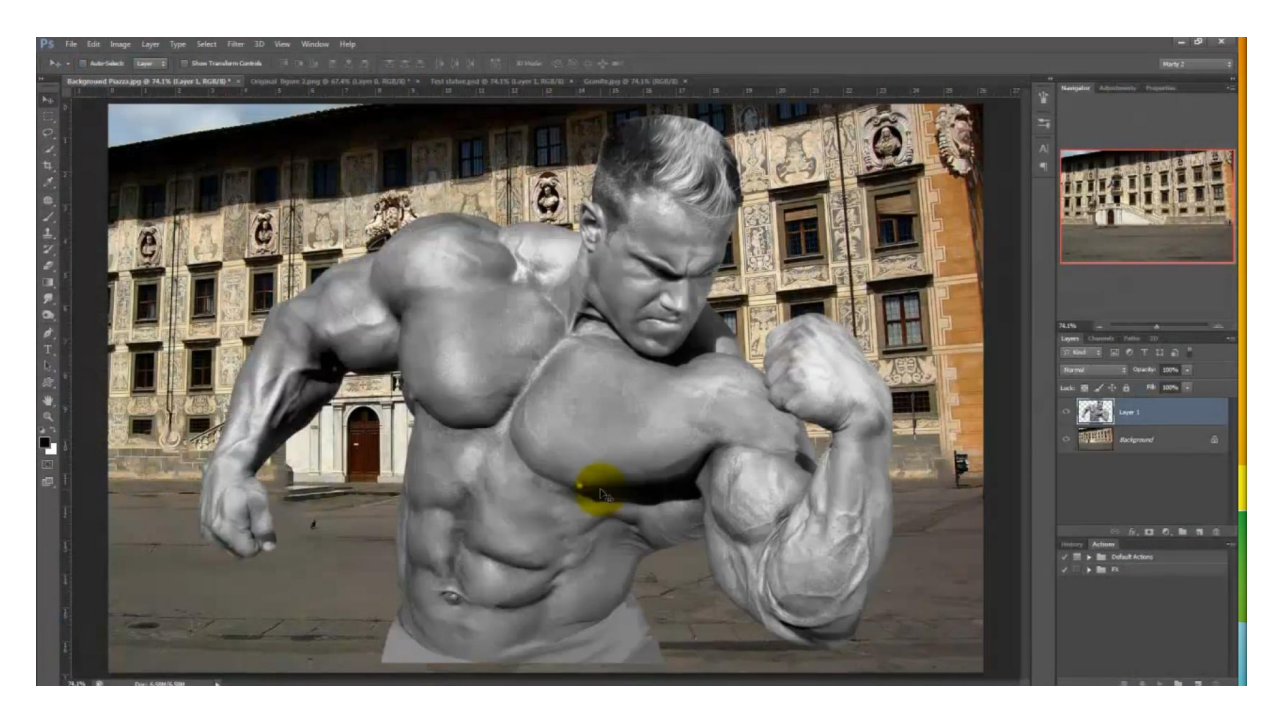

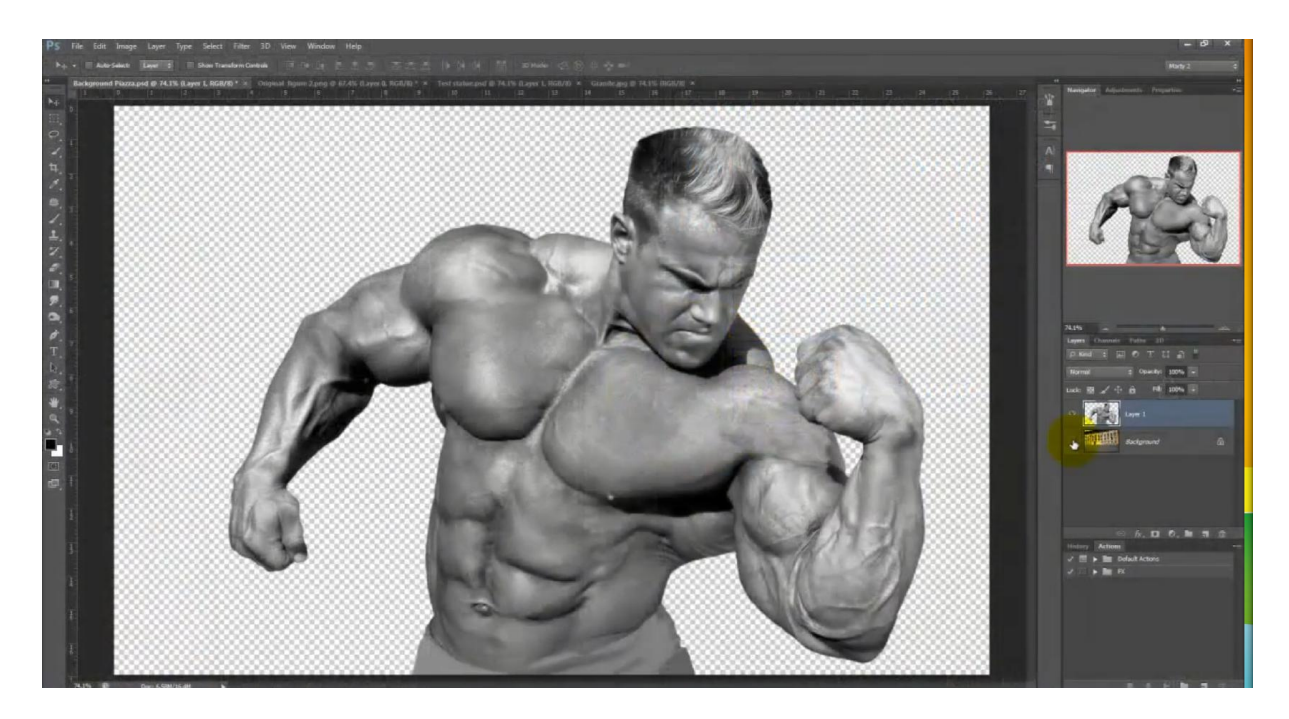

3) Laag dupliceren in een nieuw document; rechtsklikken op de laag  $\rightarrow$  Laag dupliceren; kies hier voor Nieuw document; geef als naam "verplaatsen"

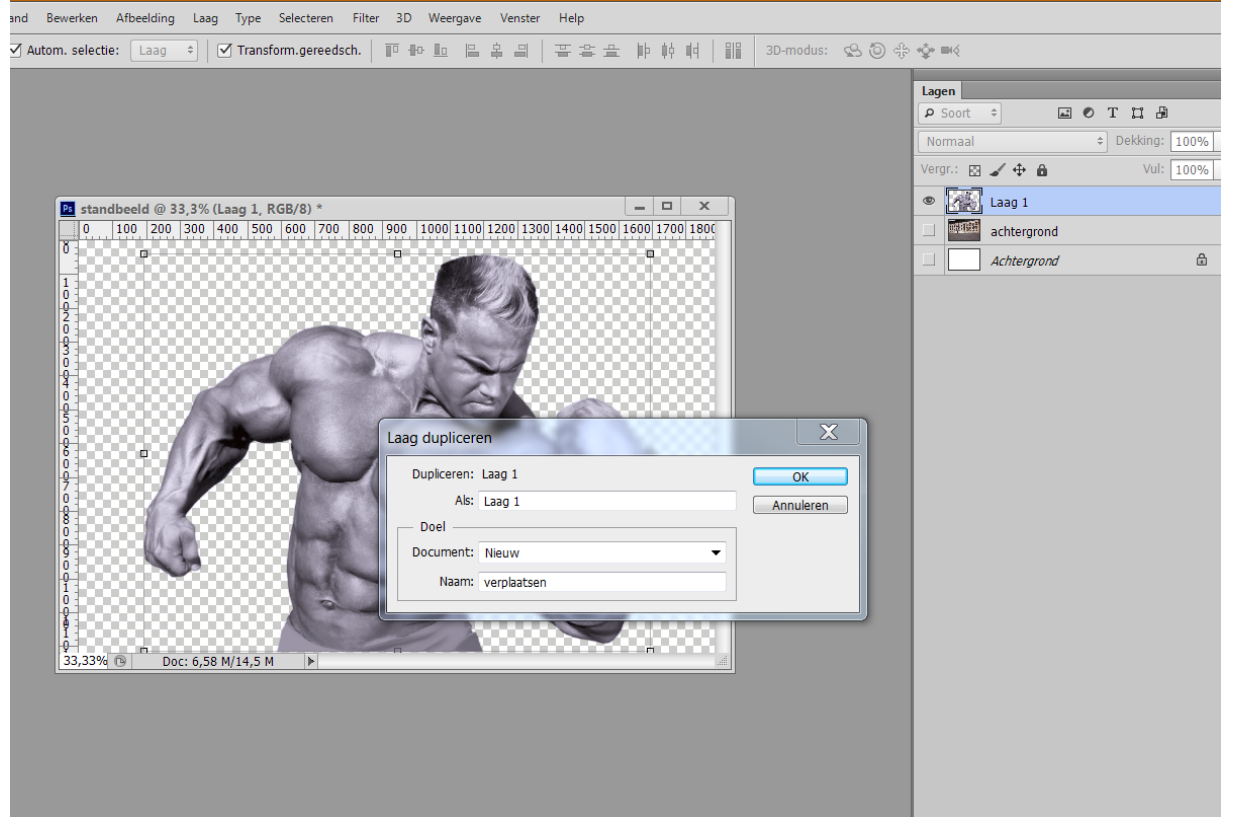

Klik kruisje bovenaan rechts aan om te sluiten; ja om op te slaan; bewaar op je bureaublad of op een plaats waar je dit makkelijk terugvindt.

4) Achtergrond weer zichtbaar maken; open de afbeelding met stenen structuur

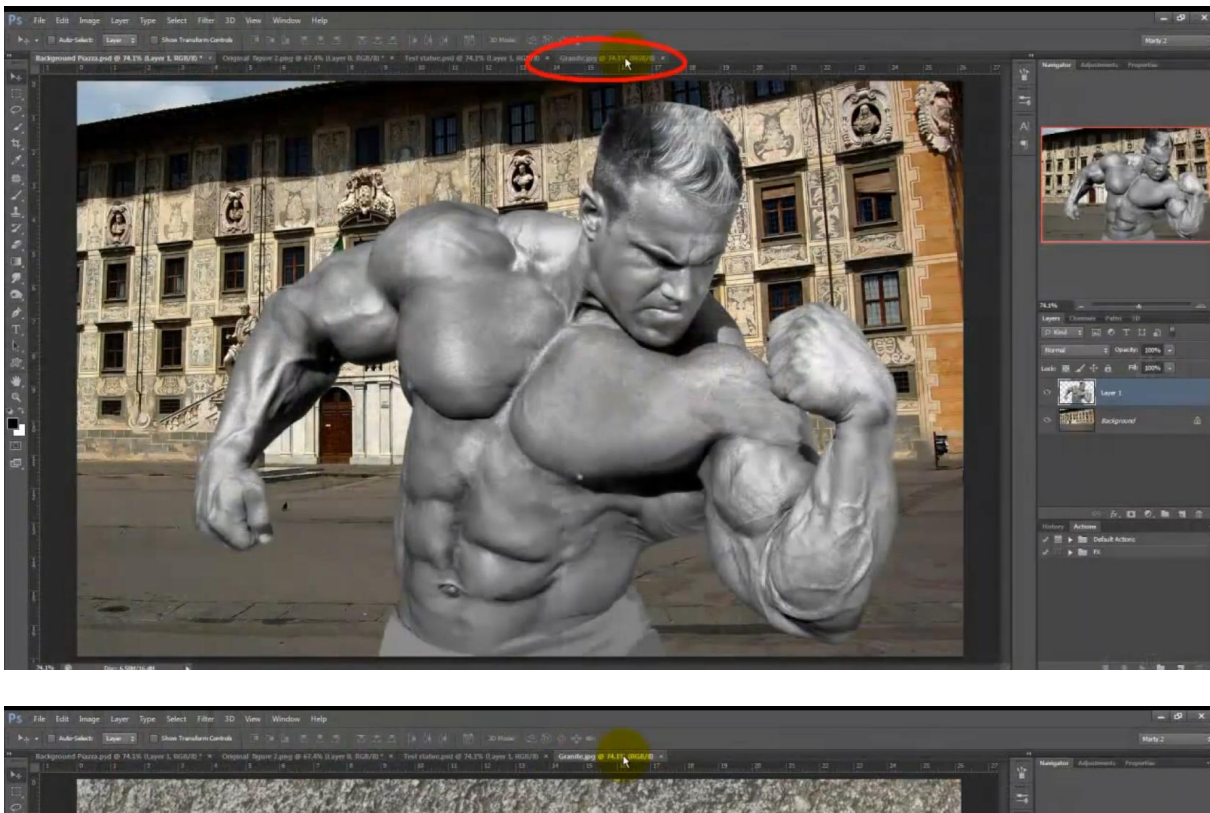

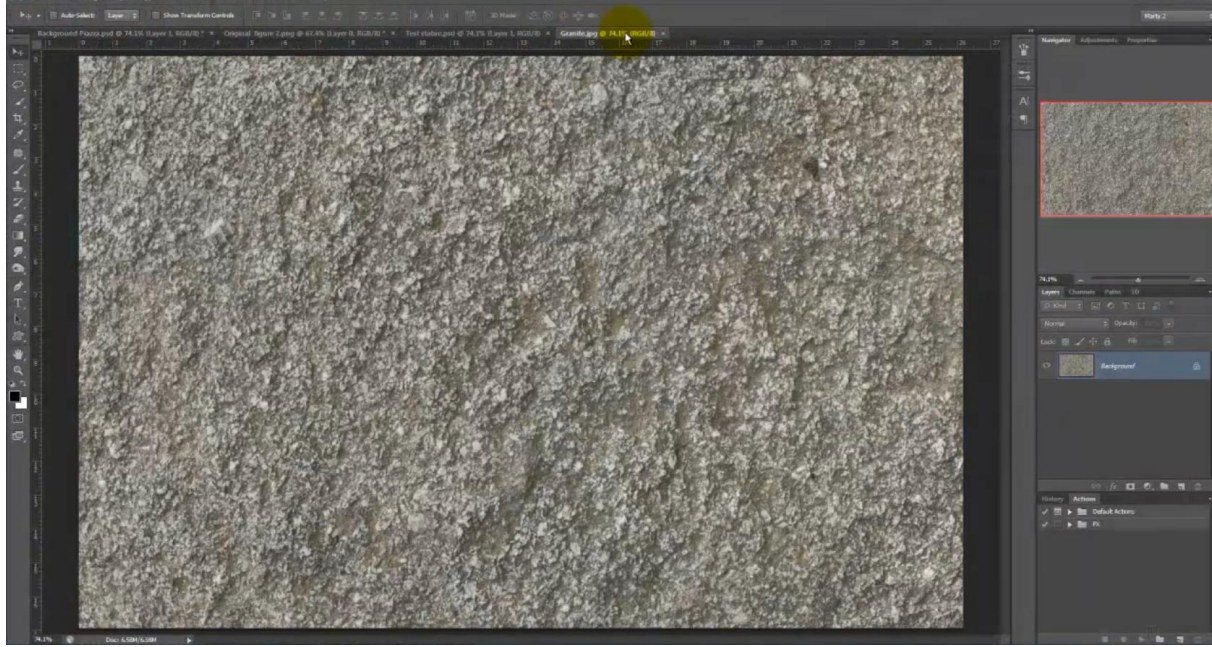

5) Kopieer en plak boven het personage (Ctrl + A ; Ctrl + C ; Ctrl + V) Ga nu naar Filter  $\rightarrow$  Vervorm  $\rightarrow$  Verplaatsen; ok

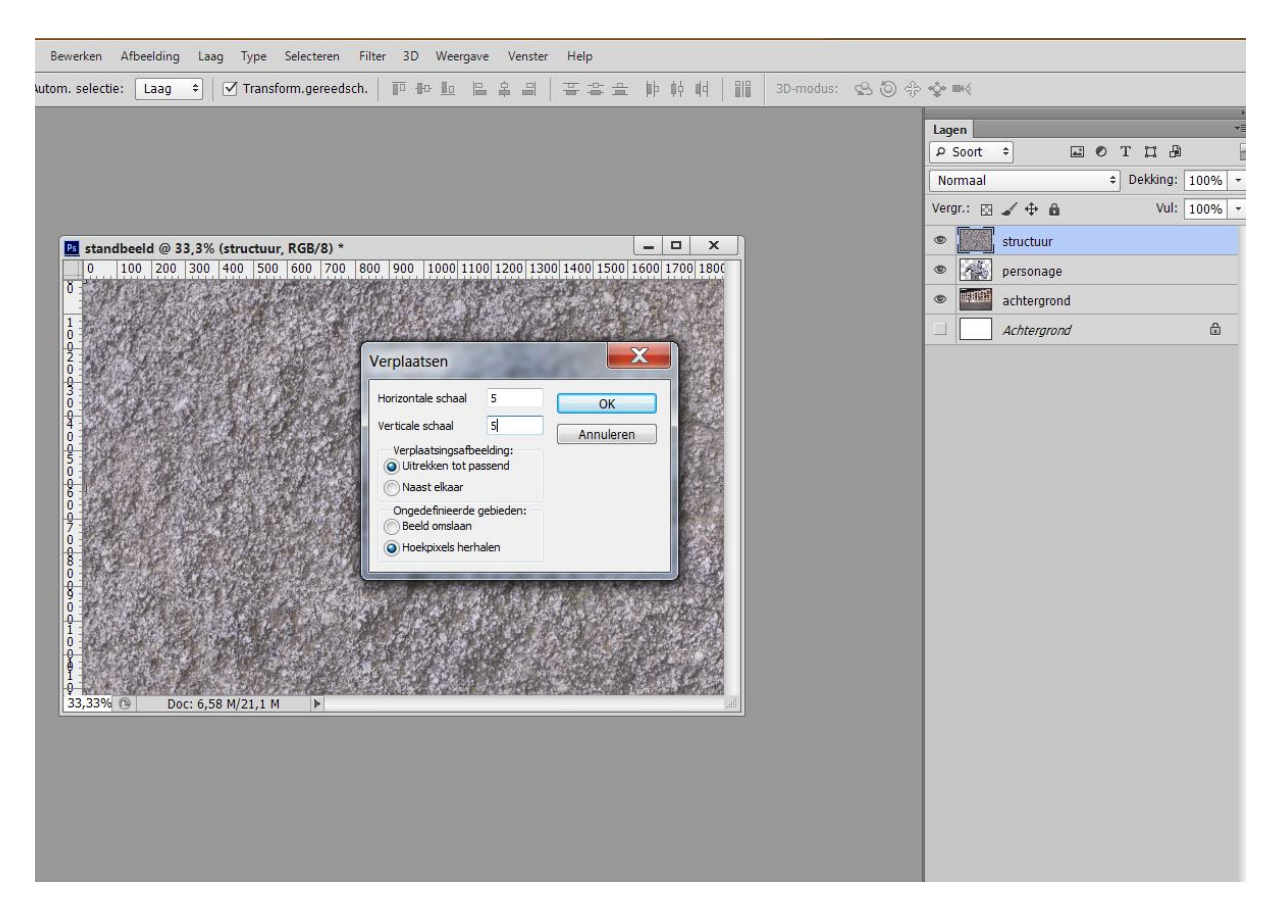

Kies nu in het volgende venster je opgeslagen bestand "verplaatsen.psd"  $\rightarrow$  Openen Je zult al onmiddellijk wat subtiele maar belangrijke rimpeling zien in je structuur afbeelding

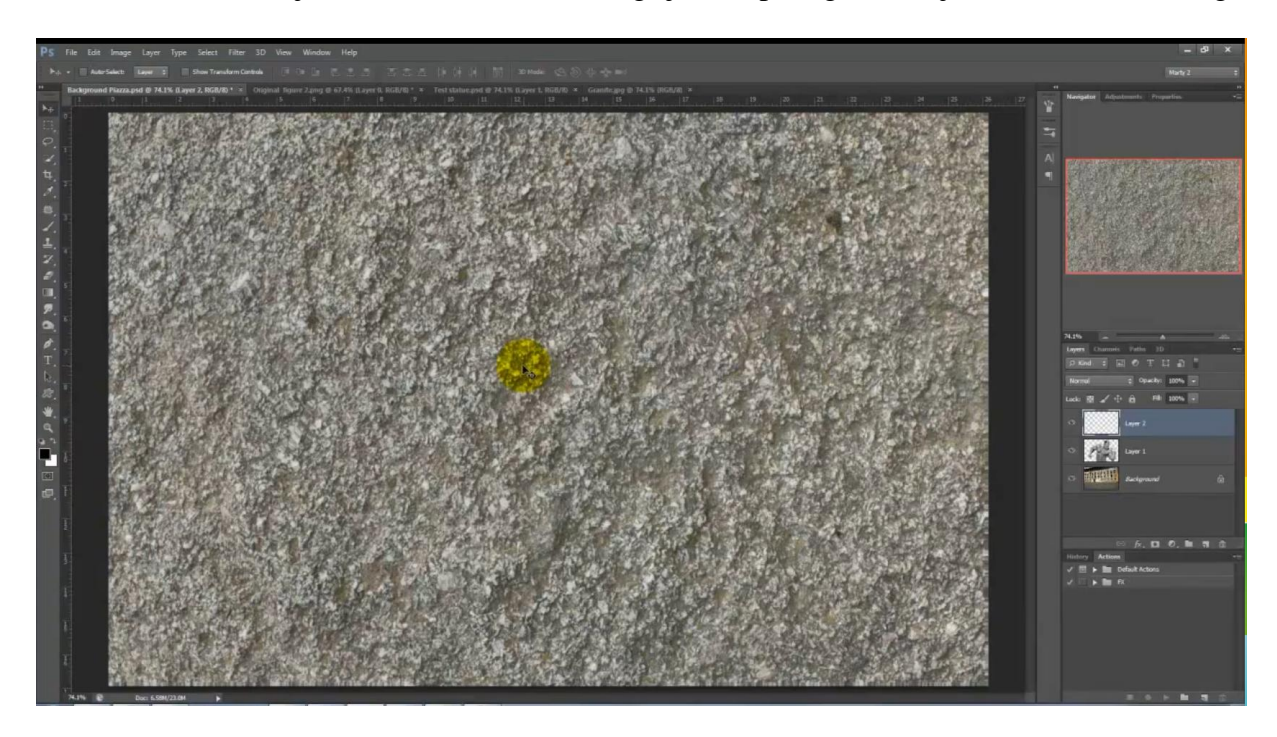

6) Ctrl + klik op laag met personage om een selectie te maken van de vorm van het personage

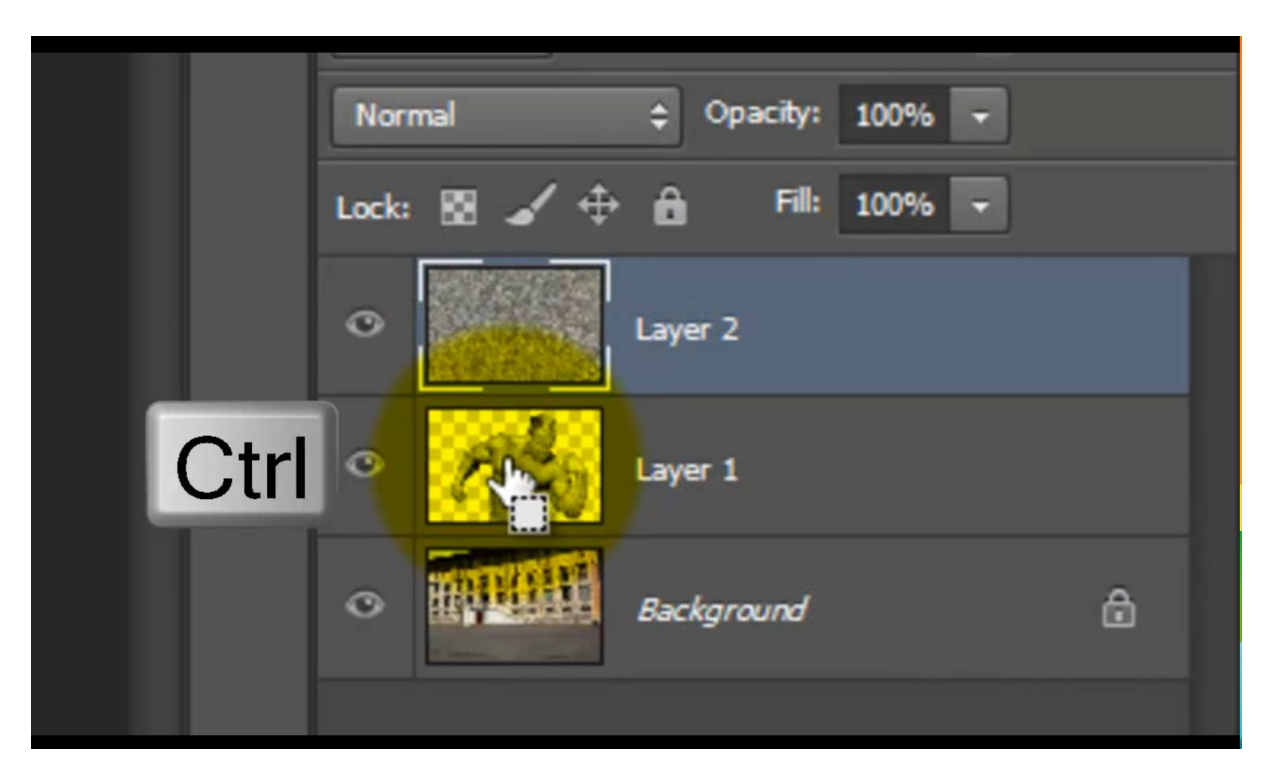

En op laag met structuur voeg je een laagmasker toe

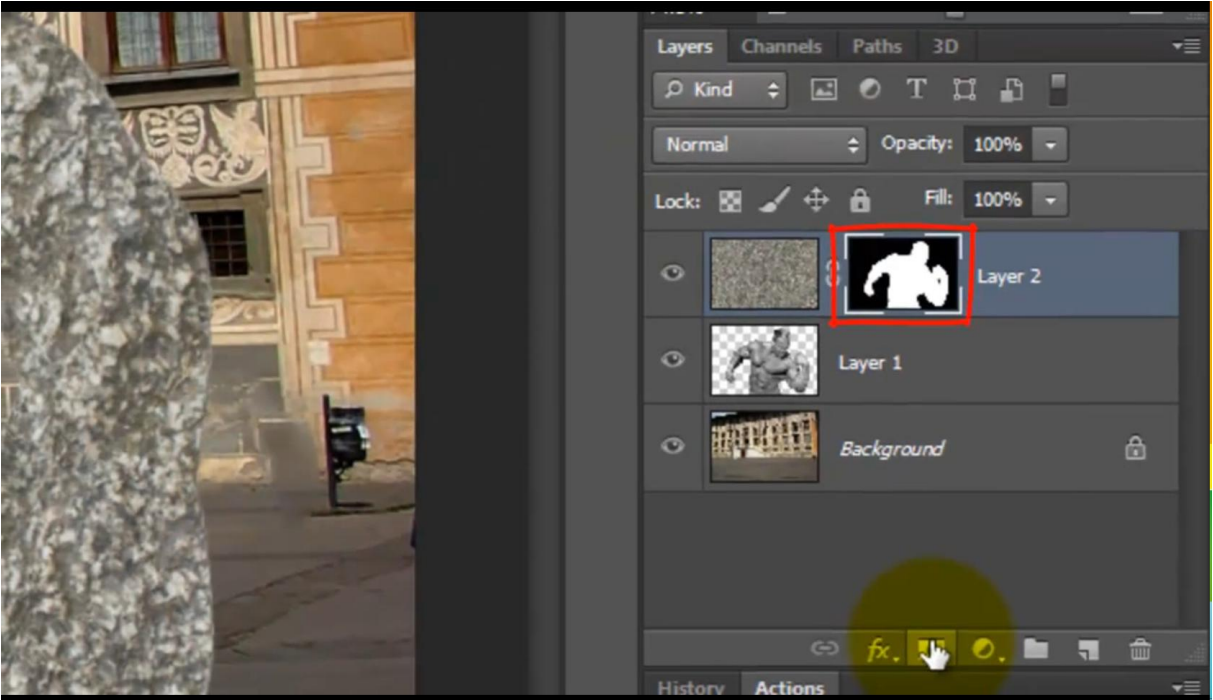

7) Klik nu in het lagenpalet het laagicoon van de structuur zelf aan en zet laagmodus op Vermenigvuldigen

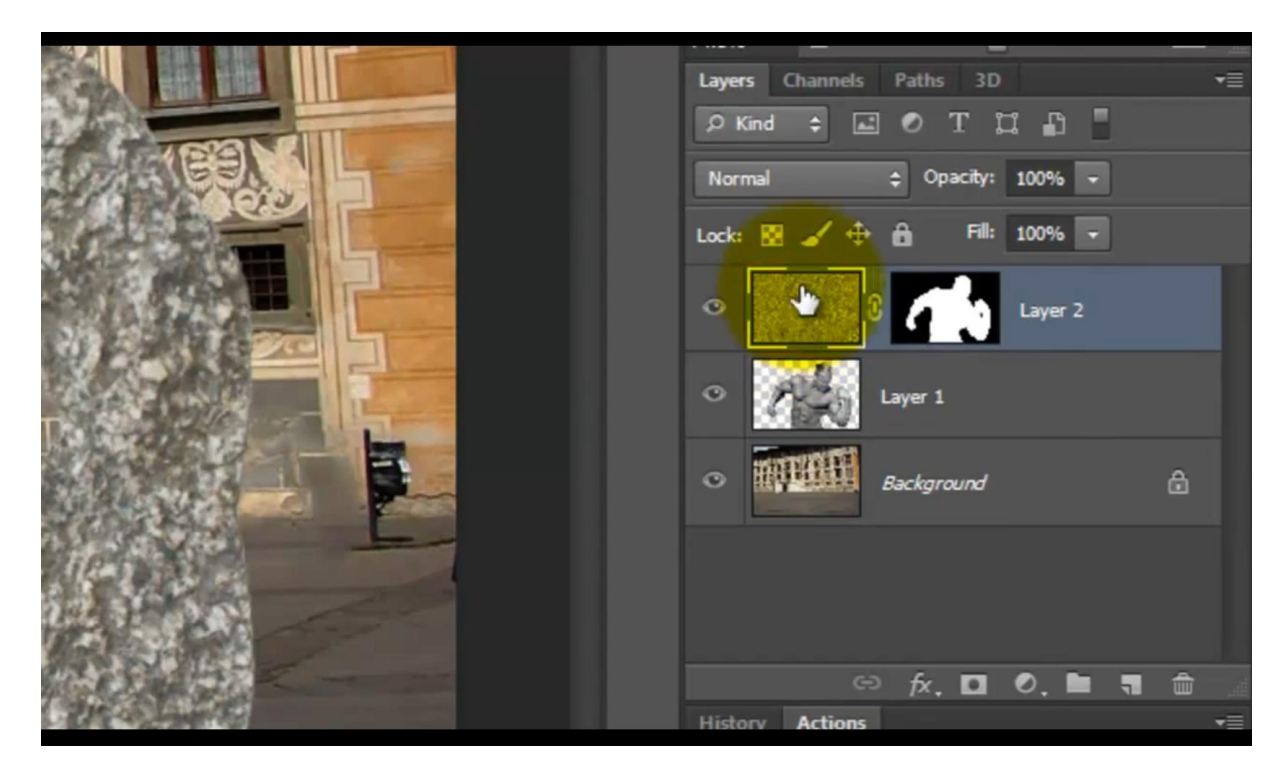

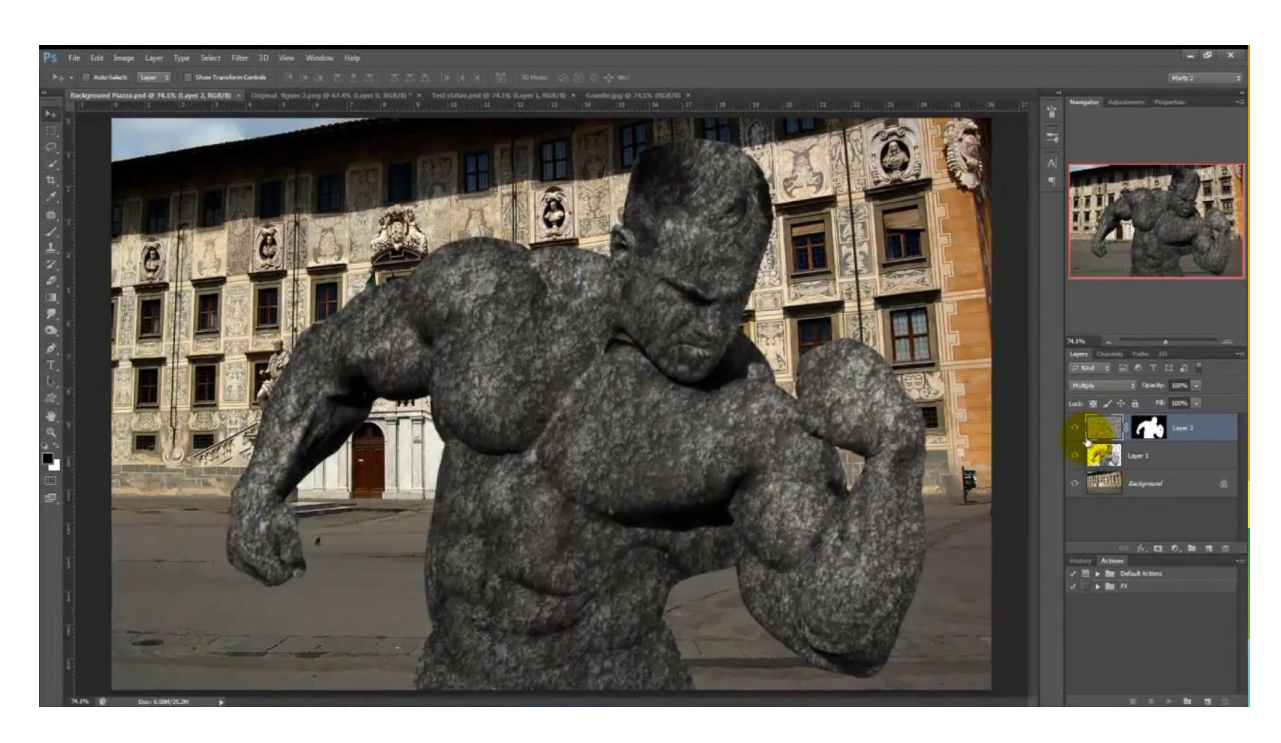

8) Ga naar Afbeelding  $\rightarrow$  Aanpassingen  $\rightarrow$  Niveaus (Ctrl + L) Sleep de witte schuiver tot tegen de zwarte curve

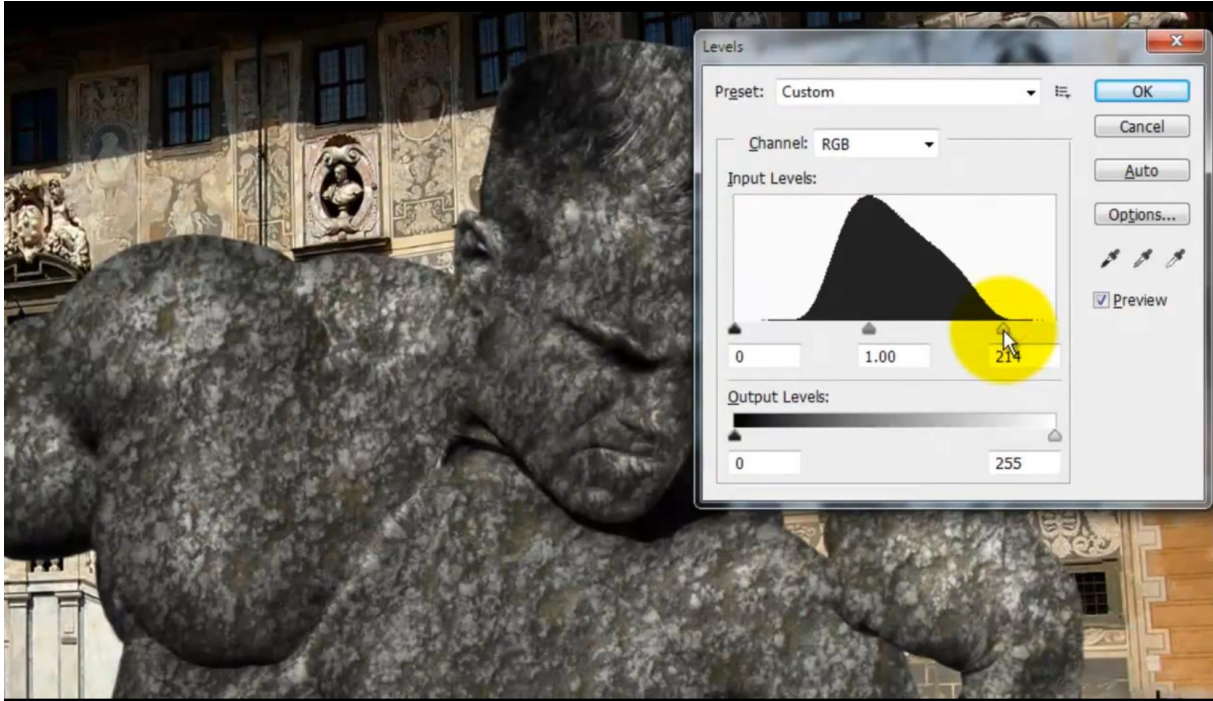

Nu de laag met personage aanklikken en ook daarop de curven aanpassen

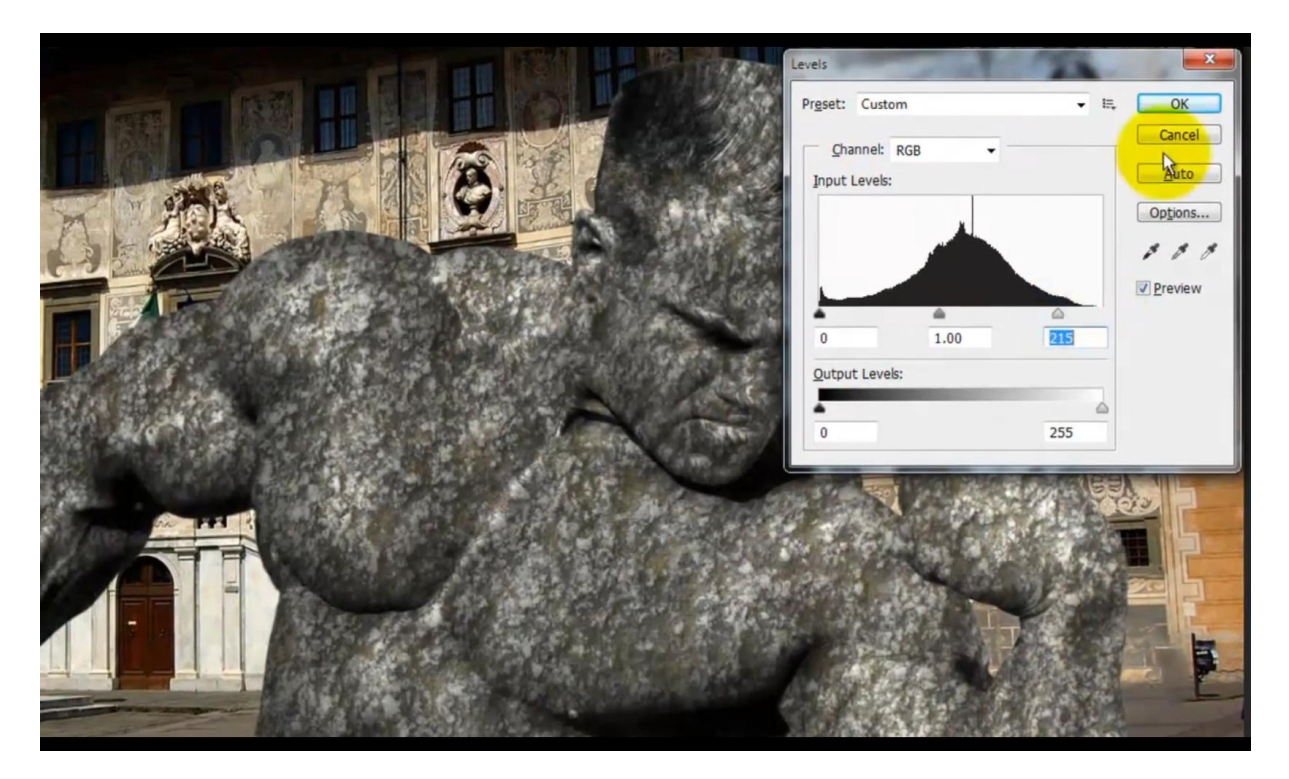

Het ziet er al heel mooi uit; de verplaatstings map heeft haar werk goed gedaan

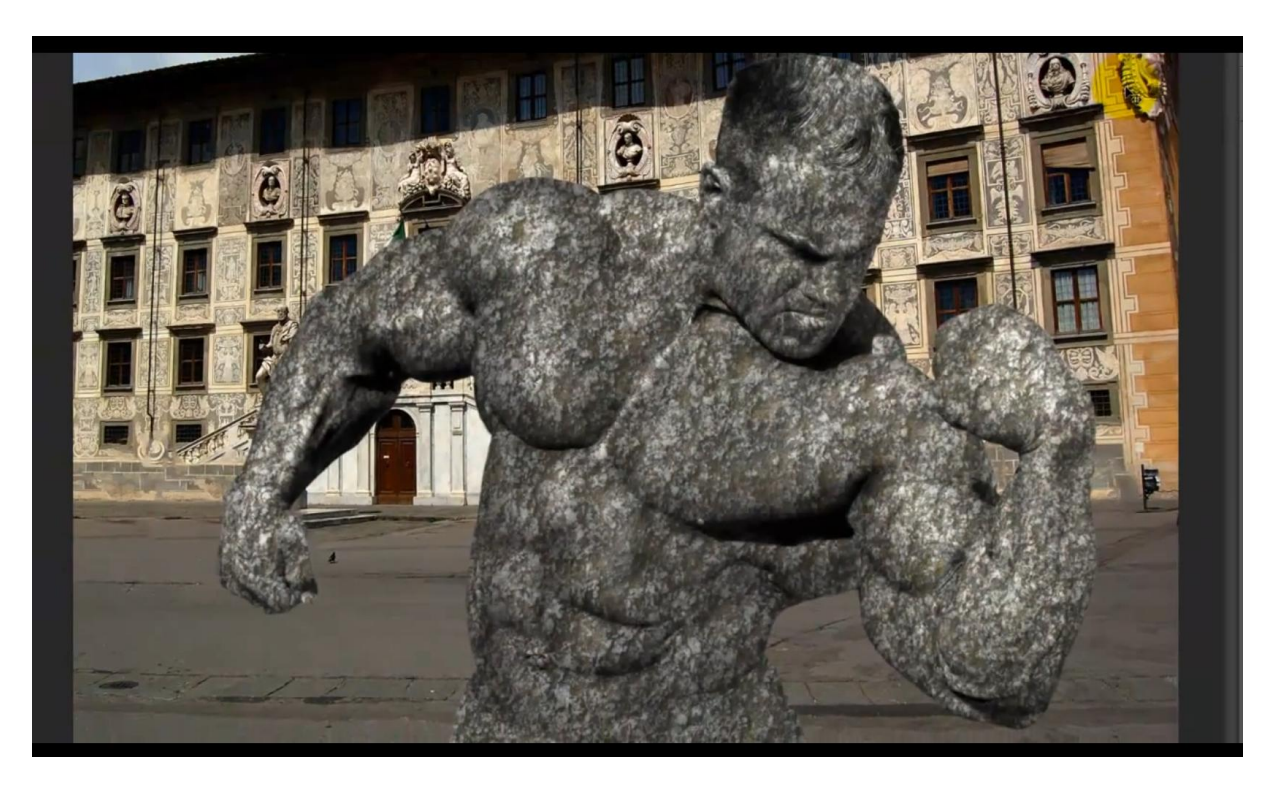

9) Klik weer laagicoon aan van de structuurlaag; Penseel selecteren : grootte = 45 px ; hardheid =  $0\%$ ; modus van het penseel is Vermenigvuldigen; dekking =  $40\%$ 

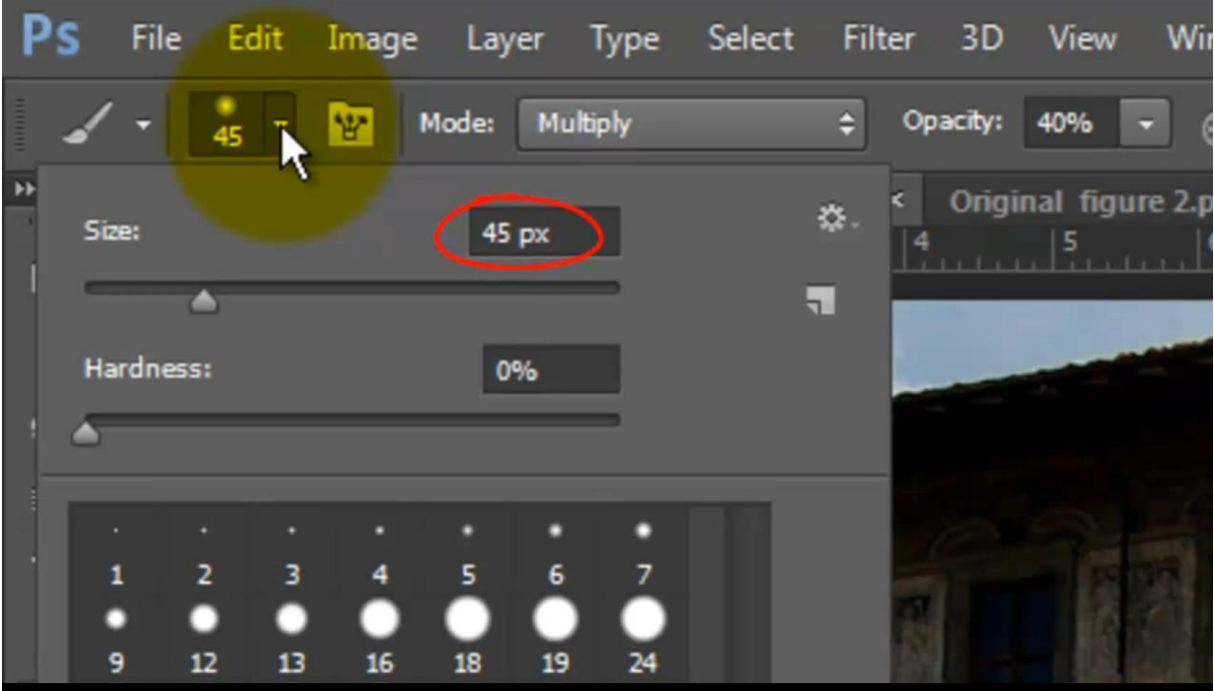

10) Schilder nu op de randen van het standbeeld en op de huidplooien om wat schaduwen toe te voegen

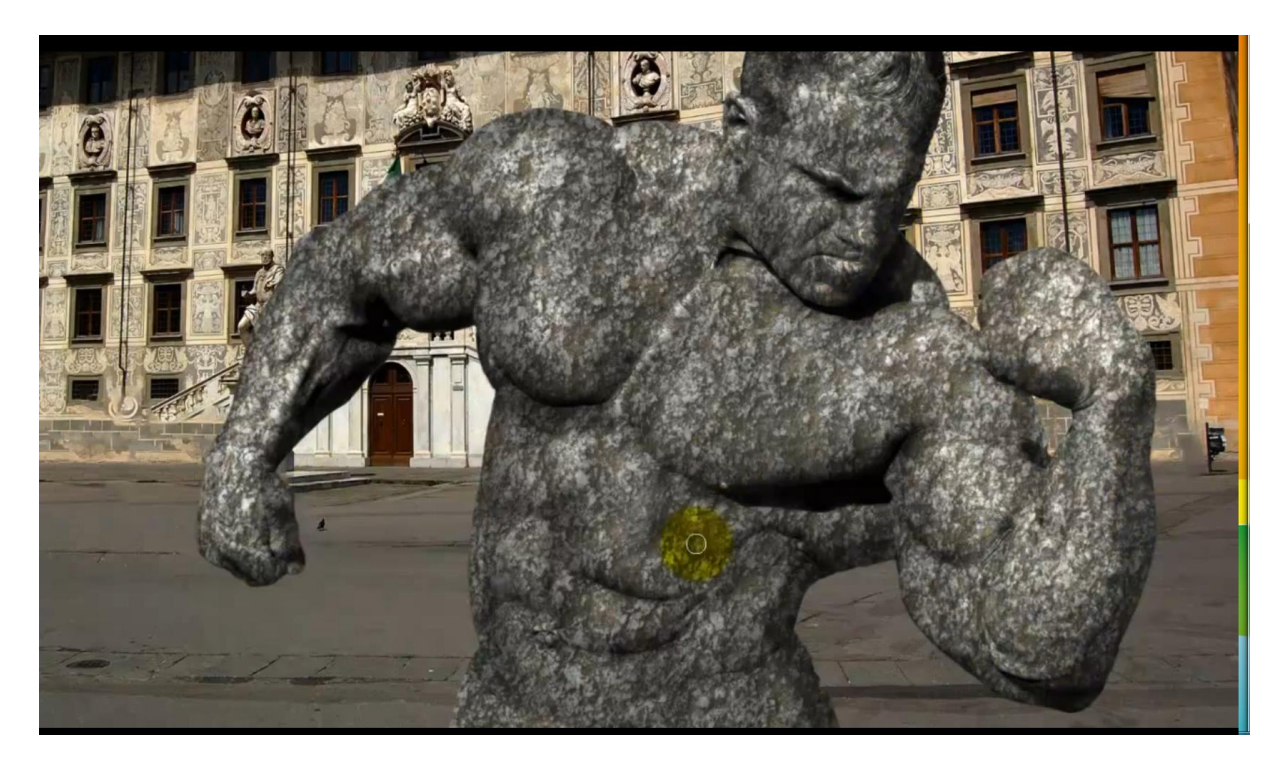

11) Als laatste stap zullen we de achtergrond wat vervagen; activeer de achtergrondlaag en dupliceer die met  $Ctrl + J$ 

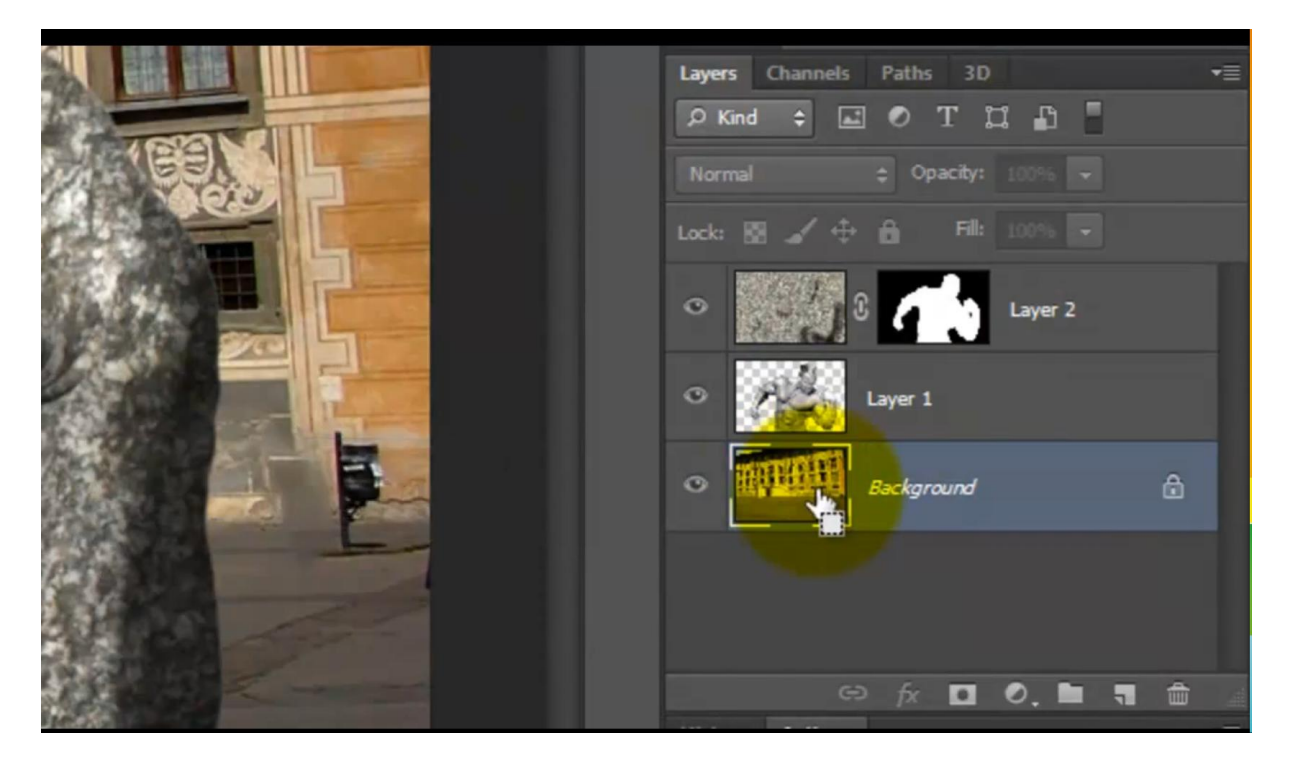

#### Laver Type Select Filter 3D View Window Help Edit Image Ps File  $\mathbf{x}$ Gaussian Blur Scroll All Winde  $OK$ Background Piazza.psd  $\overline{10}$ Cancel  $\blacktriangleright$ **D** Preview  $\varphi$  $\mathcal{L}_{\mathcal{A}}$ 4. t. ⇔.  $\Box$ 100%  $F$ بر  $\perp$ Pixels Radius: 3.5  $\mathcal{D}_i$  $\mathcal{P}$  $\blacksquare$

### 12) Ga naar Filter  $\rightarrow$  Vervagen  $\rightarrow$  Gaussiaans vervagen

13) Voeg dan aan de kopie laag een laagmasker toe

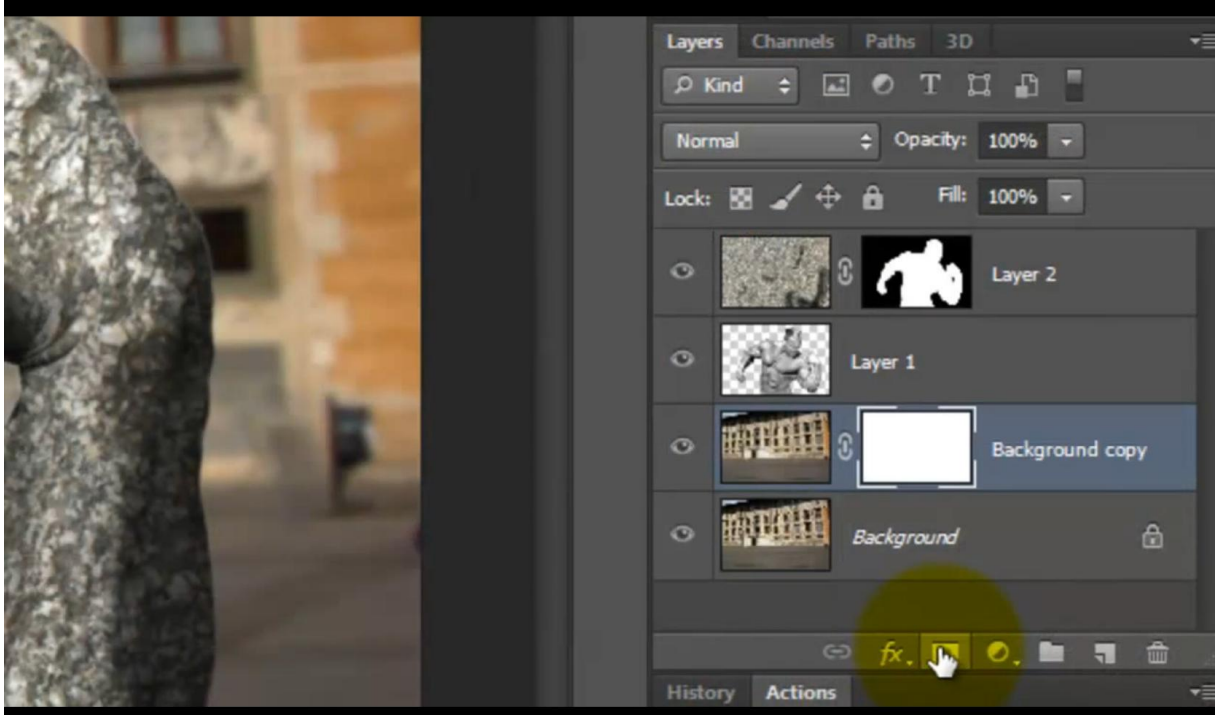

14) Trek op dit laagmasker een Lineair Verloop van zwart naar wit van onderaan naar bovenaan het canvas terwijl je de Shift toets ingedrukt houdt.

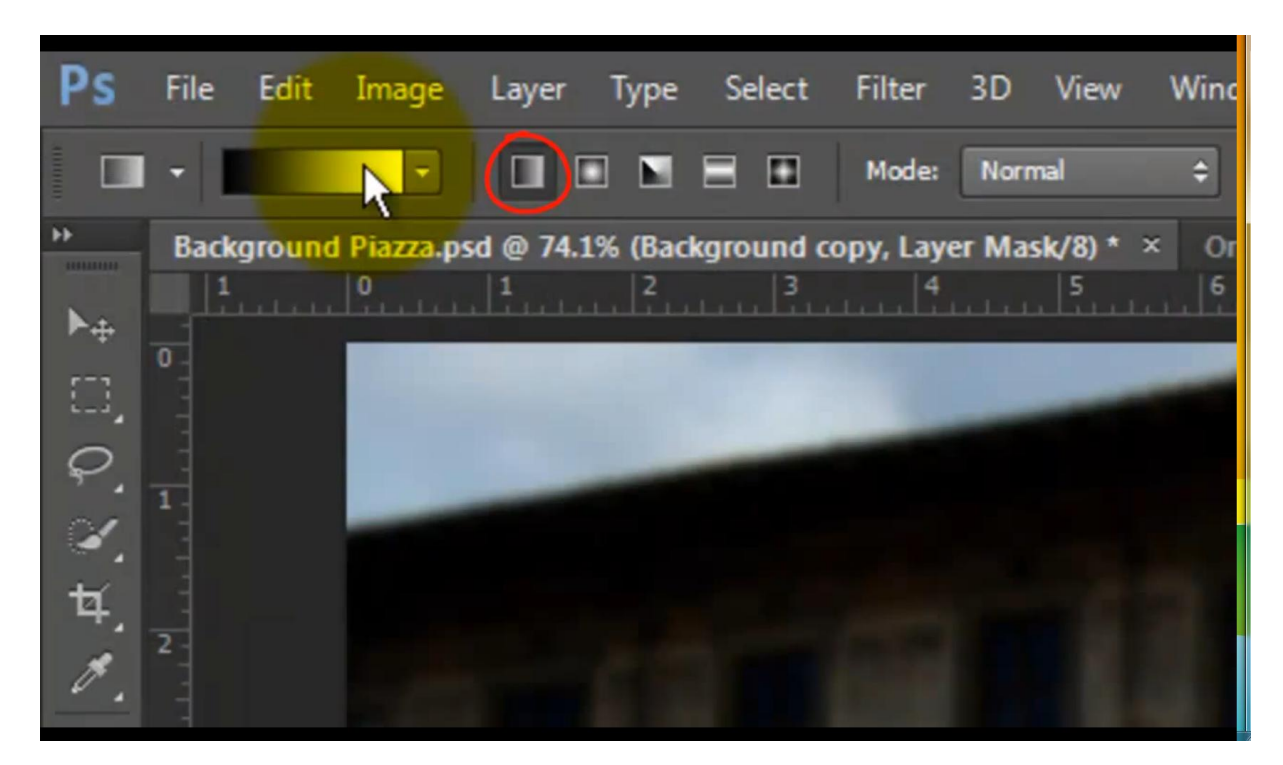

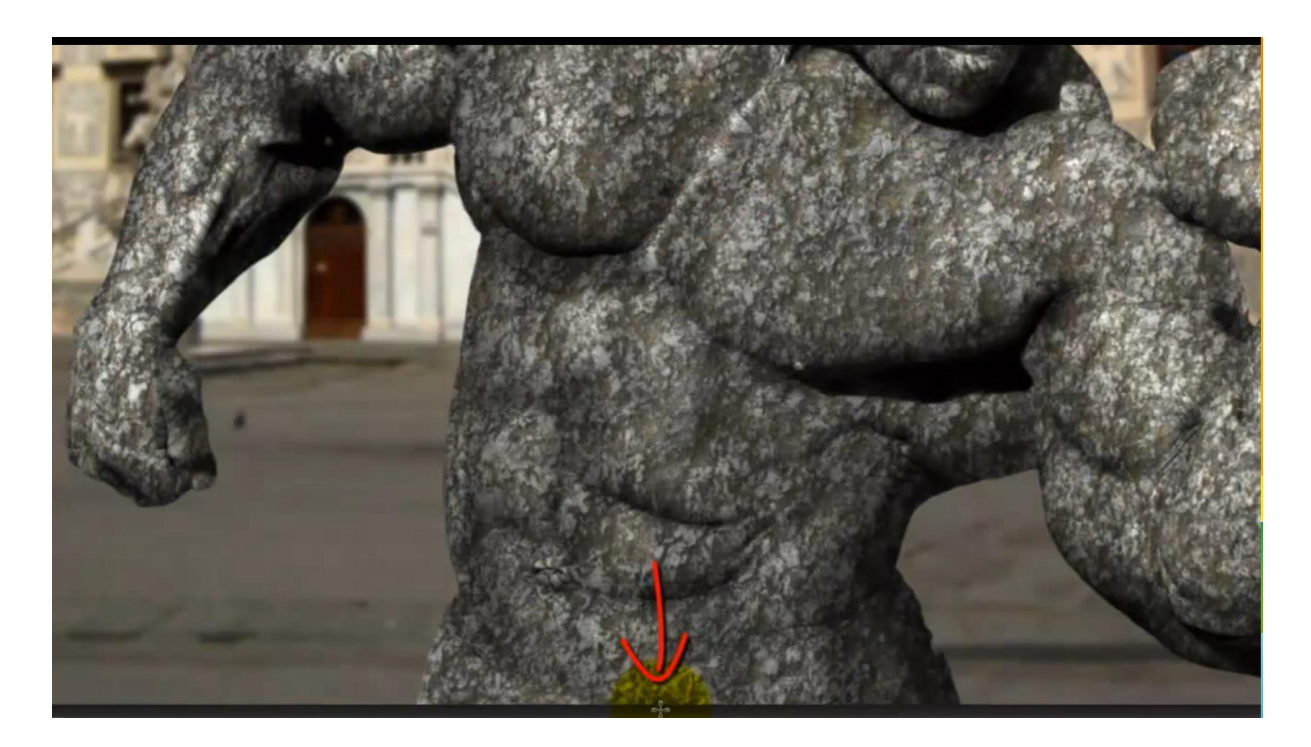

Trek het verloop tot ongeveer midden de afbeelding

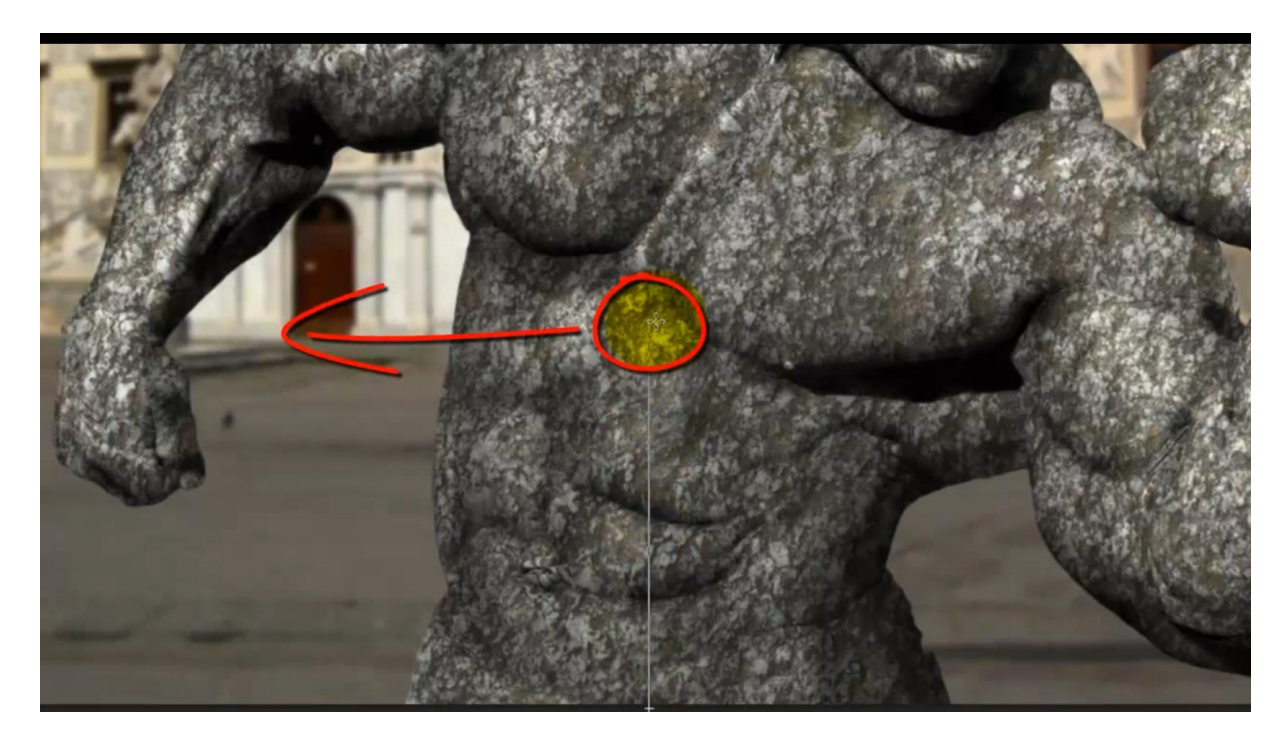

Zie ook nog eindoplossing aan het begin van deze oefening.